# **Appendix 7 EasyConverter**

This application program is use to when the history record of data sampling (dtl) or event log (evt) upload to PC, which can transfer to Excel (csv).

# **1. Introduction**

From Project Manager to click the "**EasyConverter"** will pop up the application program.

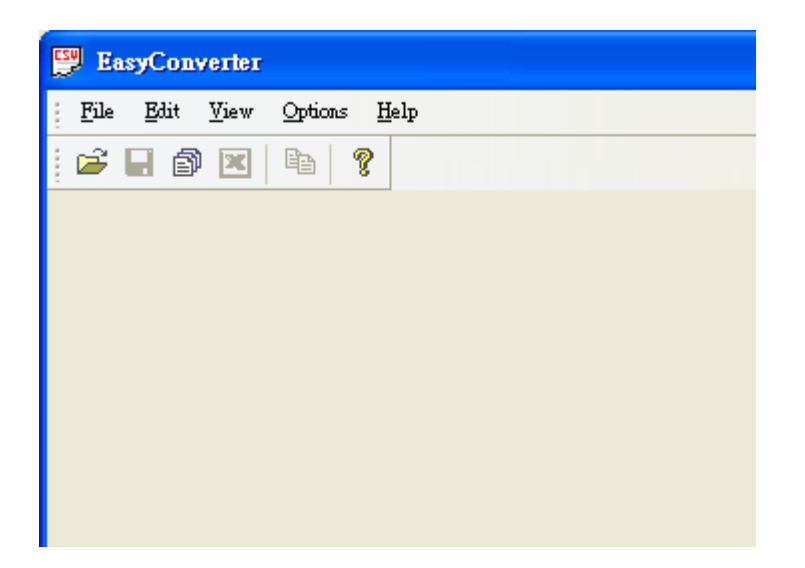

There are three functions introduce as follows:

Export to Excel

Scaling function

Multi-File Conversion

## **2. Setting of EasyConverter**

### **How to export to Excel**

When open the file, it will pop up setting dialog as follow:

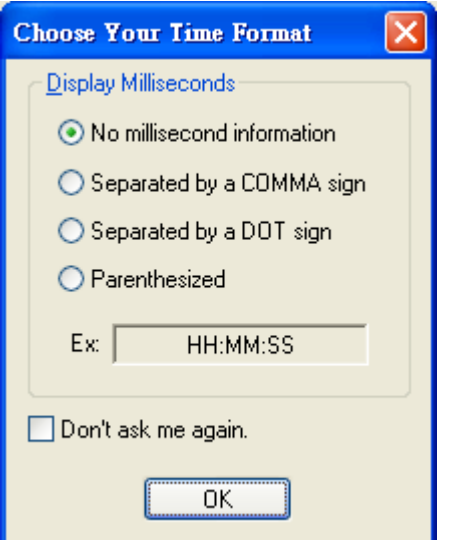

There are four options that time format of data can be selected.

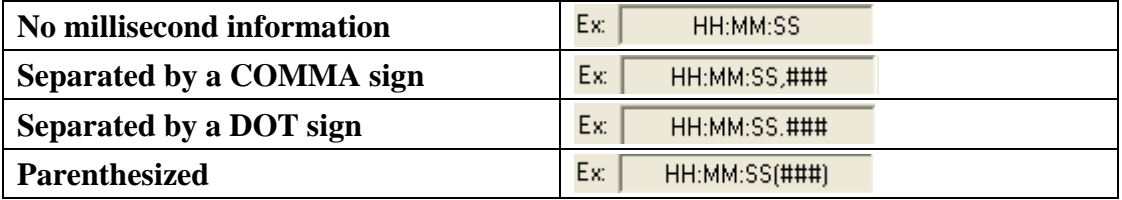

If check "Don't ask me again", the pop up window will not appear again.

If need to modify the time format, please go to Options / Time Format to call up the setting dialog.

After setting, click OK. And pop up next setting dialog, as follow:

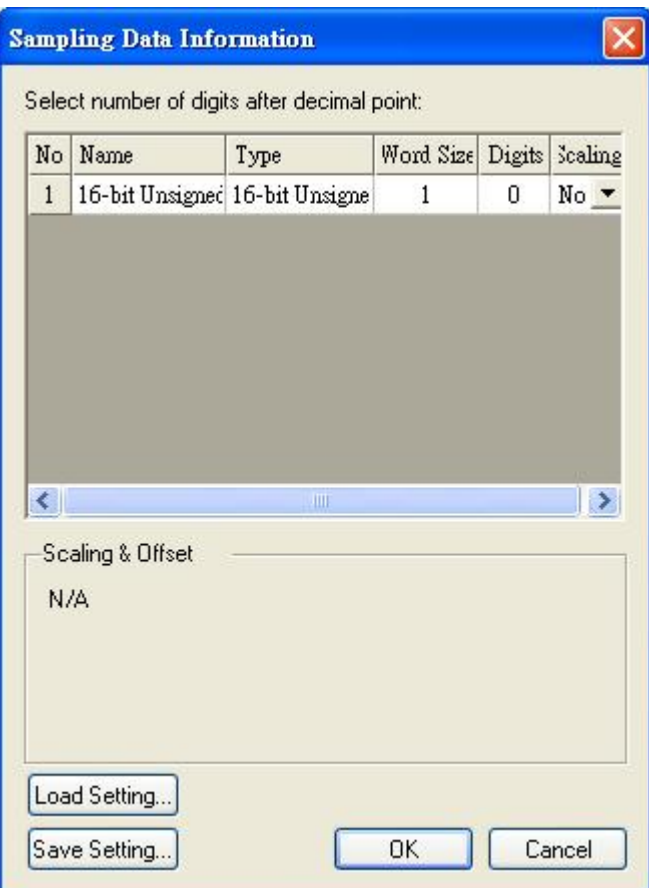

Click OK,

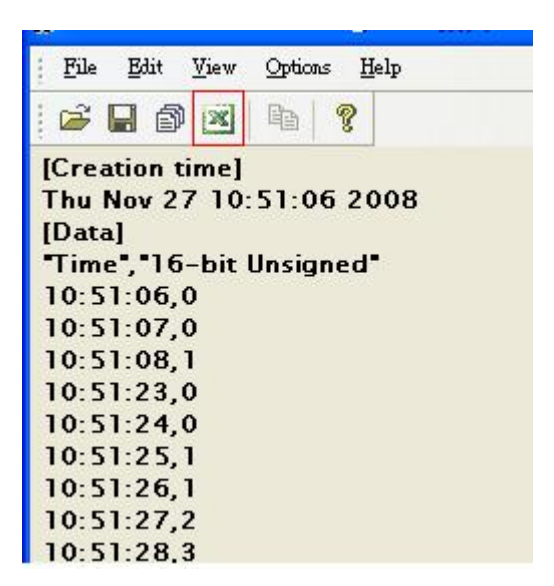

Click Export to Microsoft Excel.

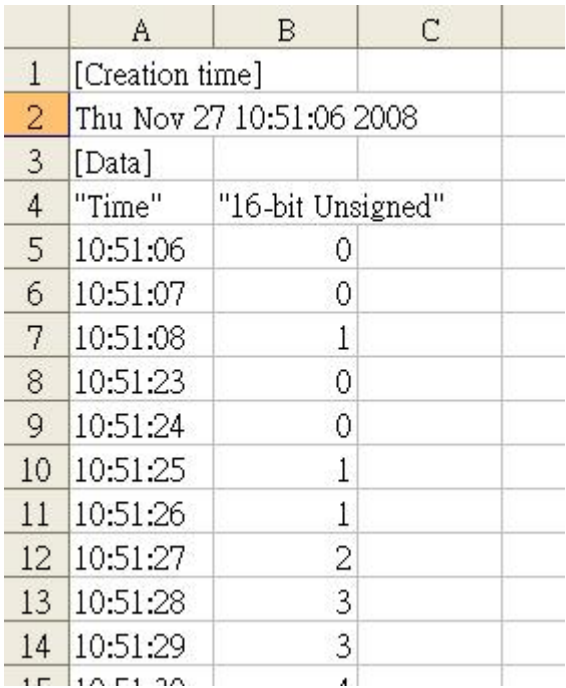

User can check the data in Excel.

# **How to use Scaling function**

The **Scaling** is use to offset data.

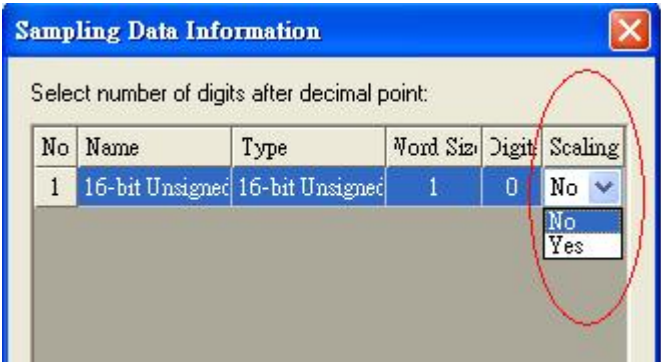

new value =  $\{\{\text{value}+A\} \times B\}$ +C, user can setting a value on A, B, and C.

# **Why need the Scaling function?**

For example, here is a data of voltage and data format is 16-bit unsigned, its value range is 0~4096.

User want to mapping those data to -5 to +5 volt.

new value =  $({value+0}x0.0024+(-5),$  as follow:

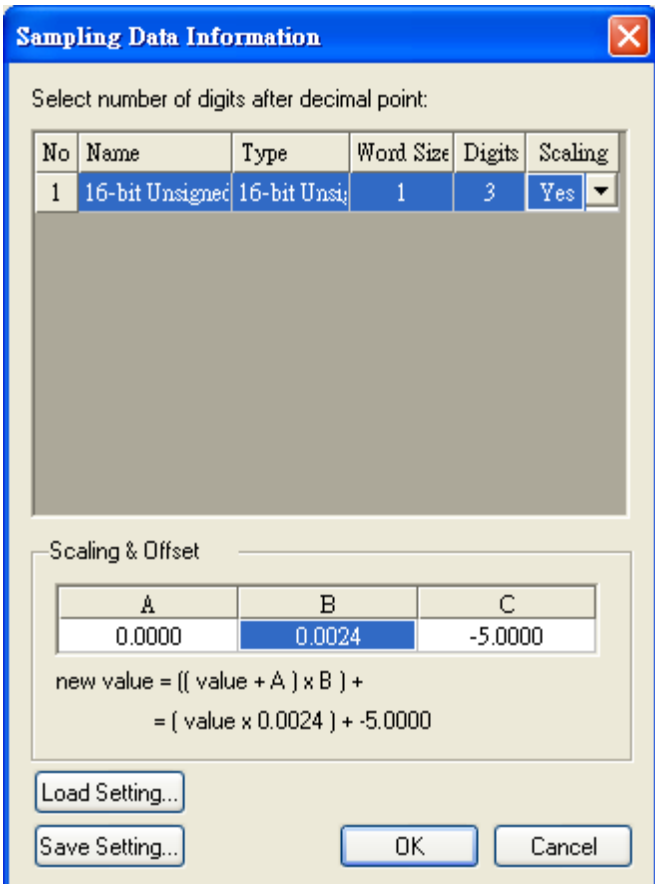

Above sampling data of setting can save it and be loaded on next time.

After the scaling,

# Original file After use scaling function file

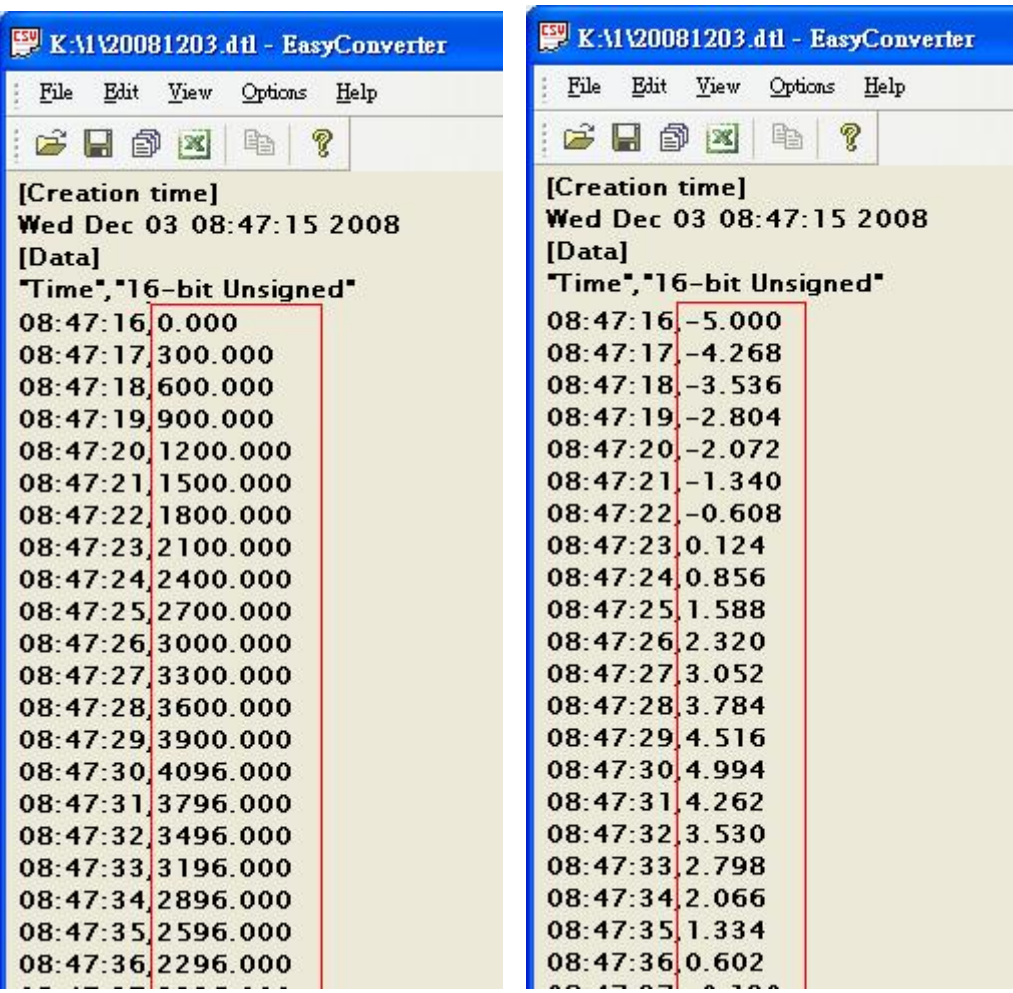

### **How to use Multi-File Conversion**

Step1. Click the File / Multi-File will pop up the setting dialog.

Step2. Click "**Add File...**" to combine to Excel.

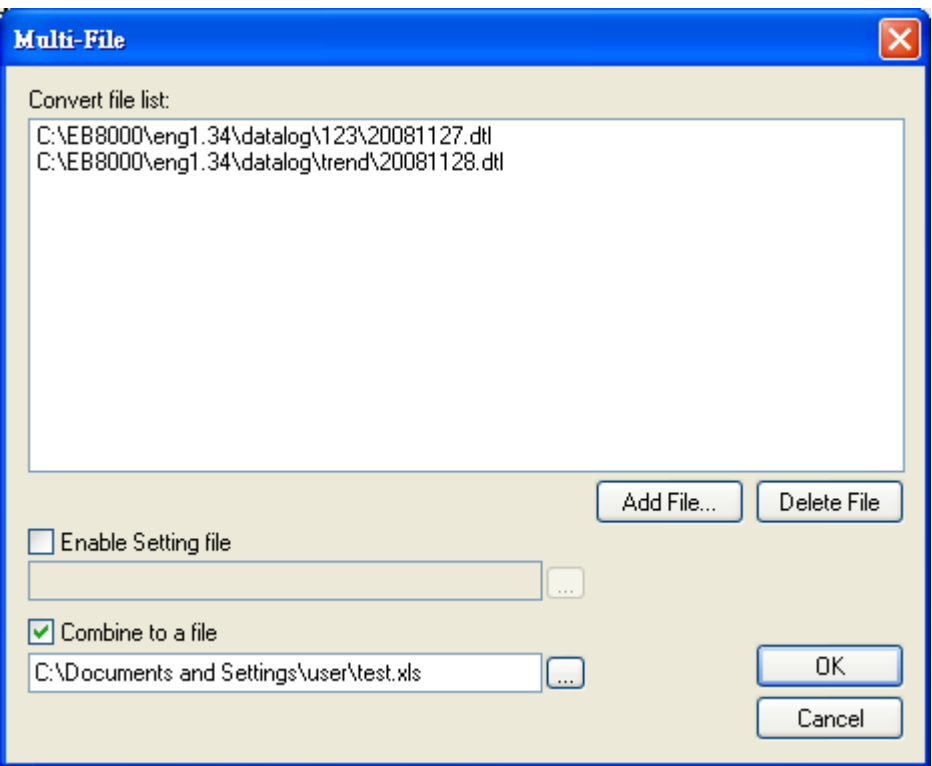

Step3. After adding files, check the "**Combine to a file**" then export those files to a Excel file (xls).

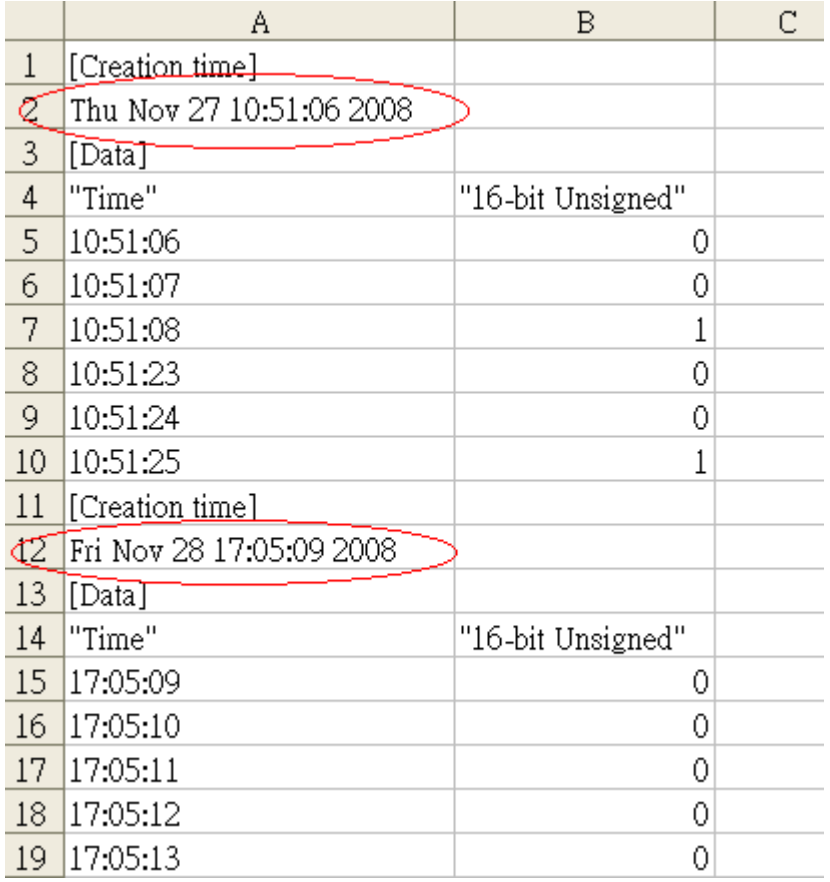

Note: If don't check this function, the files will be export to Excel individual.

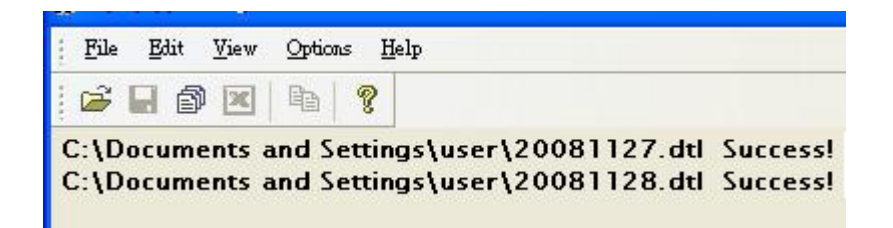

# **Enable Setting file**

User can loading the saved Setting file to use in the new data log file and combination file also.

Step 1.Saving the setting to a \*.lgs after filling in the value in scaling & offset.

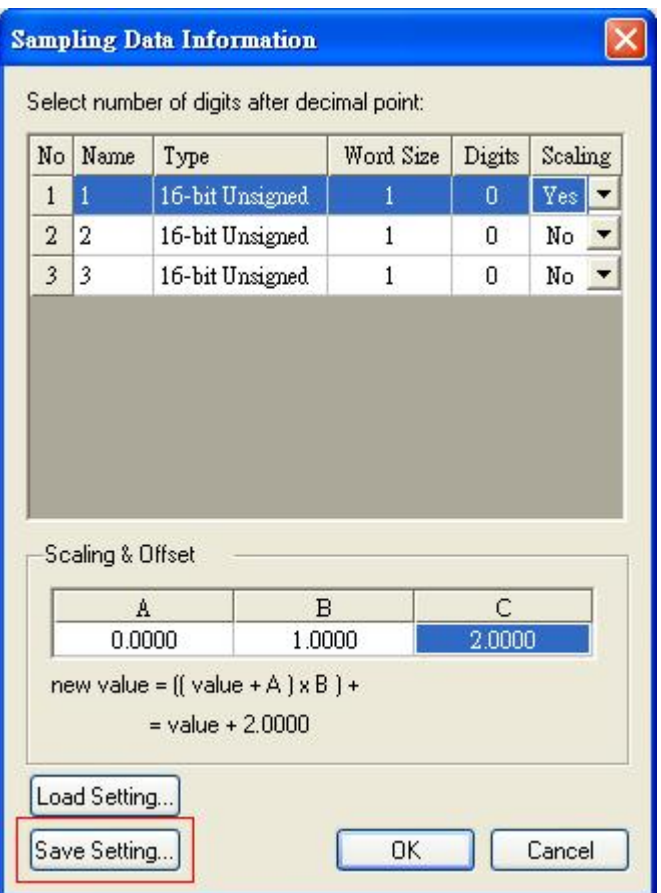

Step2. In new data sampling, click "Load Setting" and select \*.lgs for use the same setting as usual.

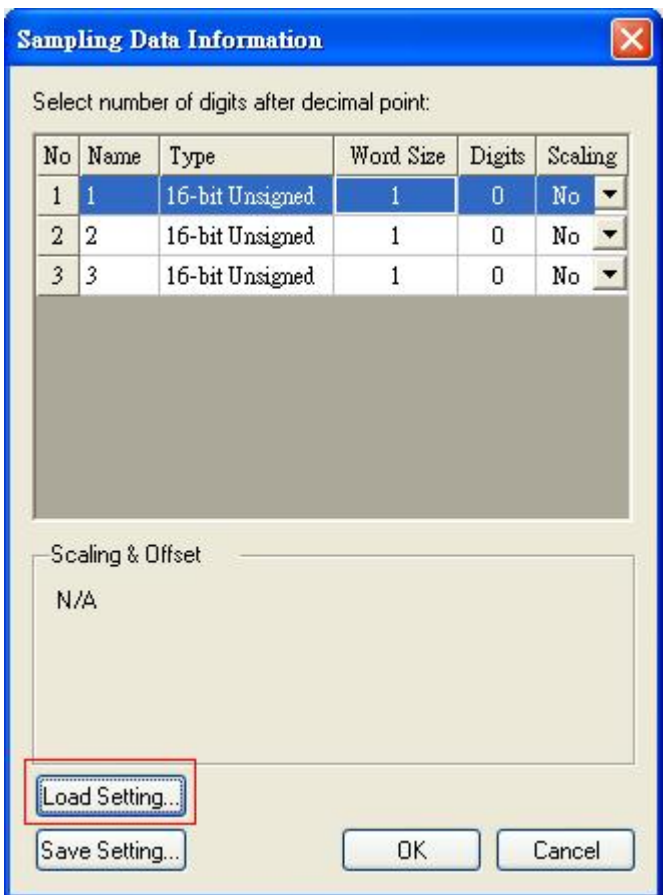

Step3. Press "Export to Microsoft Excel" to check the data.

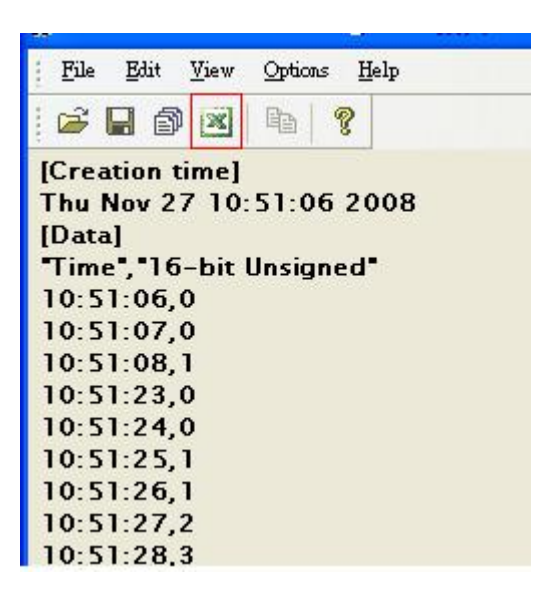

## **For combination and Enable setting file**

Step1. Click Multi-File

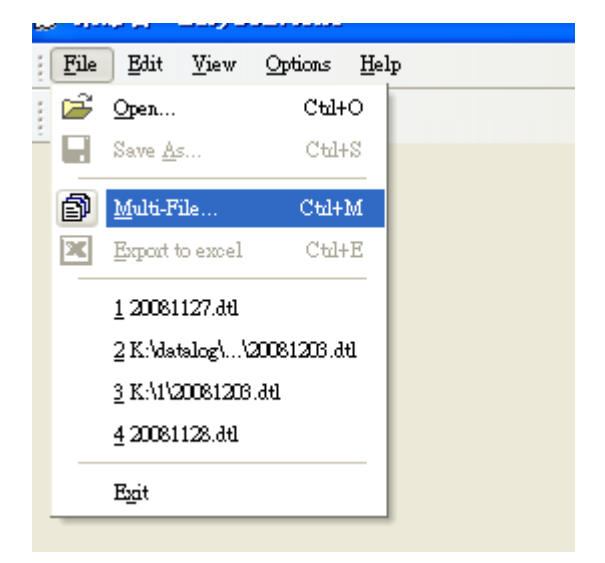

Step2. Select "Add File…"

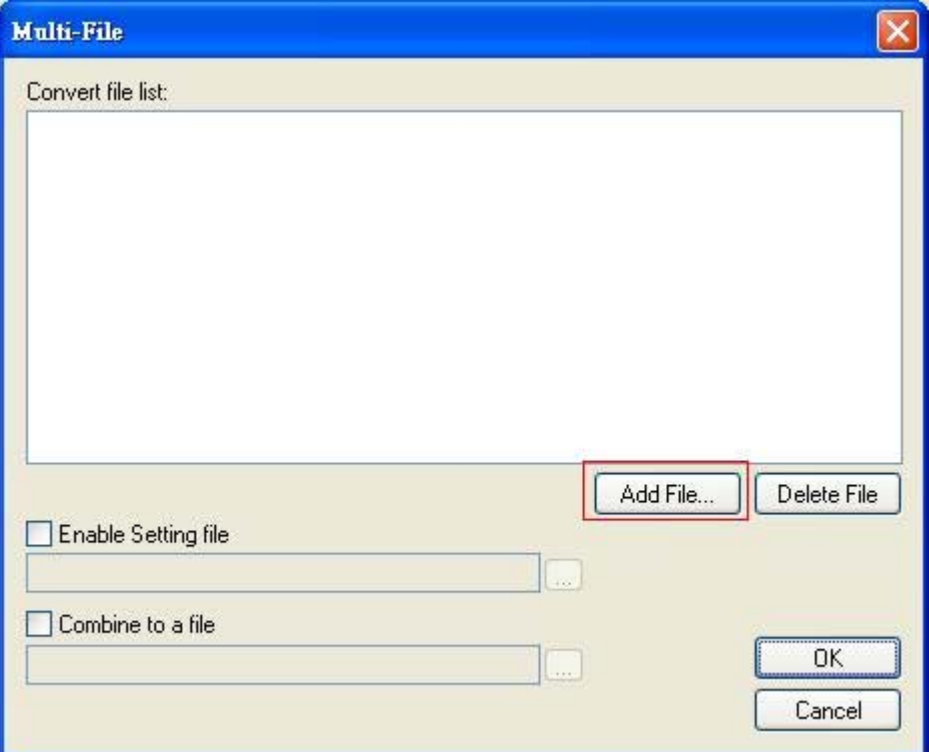

Step3. Select the files which would like to combine and check "Enable Setting file" and "Combine to a file" box. In the "Combine to a file", please indicate a file name for new combined file.

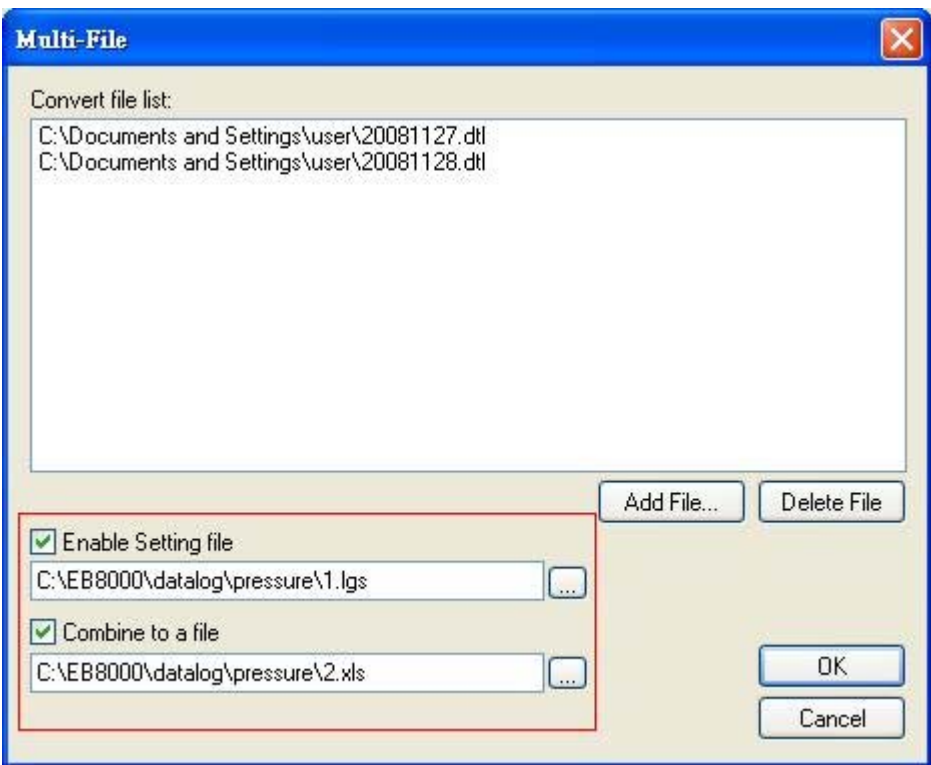

Step4. After press OK, the data will display on the dialog.

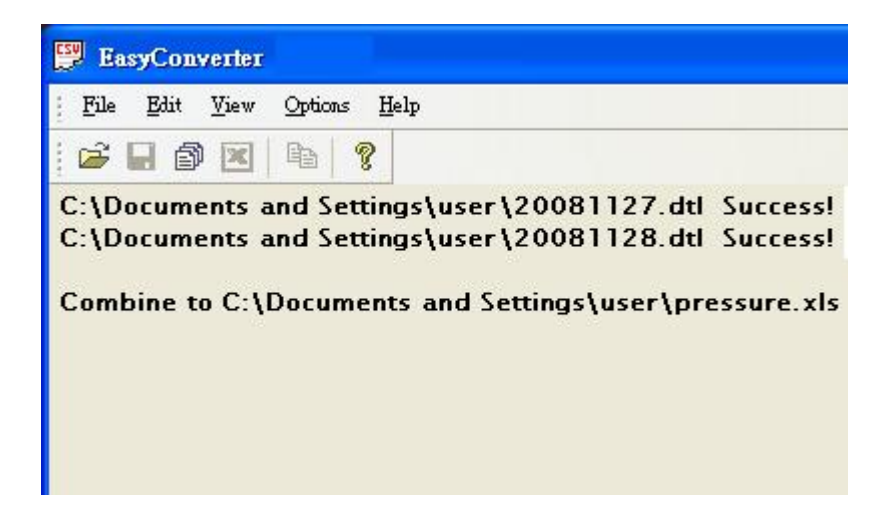

Step5. Open the new combined file to check the data in Microsoft Excel.